## ご利用までの流れ

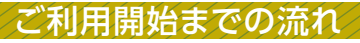

IBお申込時の「お客様控」をご用意ください。 (1)契約者ID(当金庫からご連絡したもの) (2) 初回ログインパスワード (ブラウザ用) | 1 |

## <mark>2</mark> アクセス方法

- (1)当金庫のホームページにアクセスします。 http://www.shinkin.co.jp/engaru/
- (2)「WEBバンキング」を選択します。
- (3)「ログイン」をタップします。

## <mark>3</mark> 初回ログイン

(1)IB申込書「お客様控」

- 申込書に記入された
- ①「契約者ID」を入力します。
- ②「ブラウザ用初回ログインパスワード」を入力します。 ③「ログイン」をタップします。

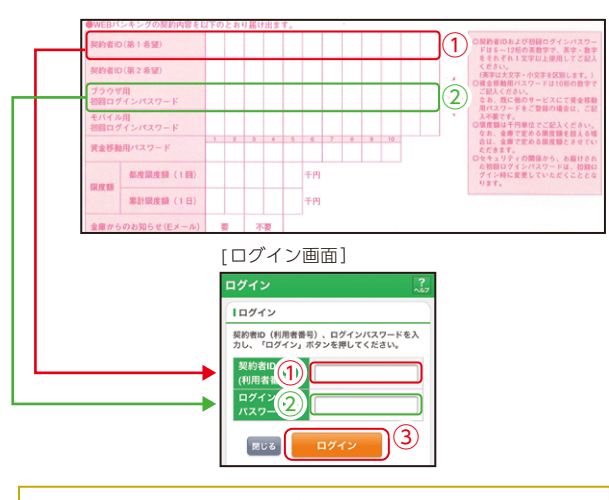

-----------ご注意 ■■■ ログインパスワードは、パソコン用(スマートフォン共通) およびモバイル用で別々となりますので、ご利用環境毎に 初回ログインが必要です。

> 表示画面はサンプル画面のため、実際の画面とは異なります。 (本ページ以降の表示画面も同様)

http://www.

## (2)ログインパスワードの変更

\*ログインパスワードを変更します。 ここで変更したものが次回からのログインパスワードに なります。

 [注]6~12桁の半角英数字で、以下の点にご注意ください。 ・英数字混在であること

- ・契約者IDとは同じでないこと
- ・モバイル用ログインパスワードと同じでないこと
- ・現在のパスワードと同じでないこと
- ・英字は大文字・小文字を区別します

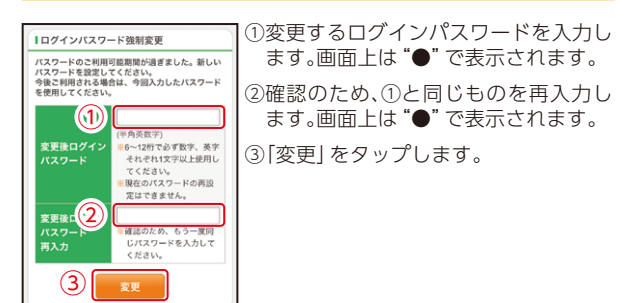

(3)メイン画面より、各サービスがご利用いただけます。

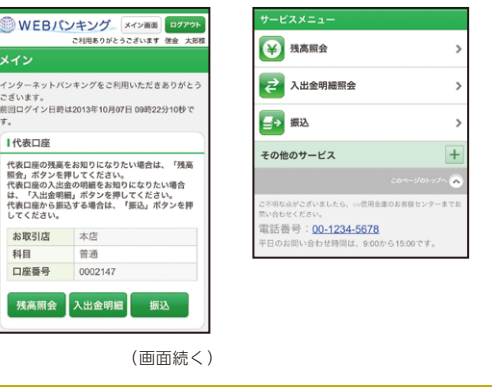

ご注意 以下のパソコンの機能はスマートフォンではご利用できま せん。 ・ソフトウェアキーボード ・「印刷」ボタン ・「ダウン ロード」ボタン ・カレンダーからの日付指定 ・「お気に入り 登録」ボタン